## Adding EXTENSIONS in Google Chrome Browser

You need to make sure Google Chrome Browser is installed on the computer. You can install it [HERE.](https://support.google.com/chrome/answer/95346?co=GENIE.Platform%3DDesktop&hl=en&oco=0)

1. To add extensions, you need to go to the Google Chrome Web Store by entering "Google Chrome Web Store" in the search bar…

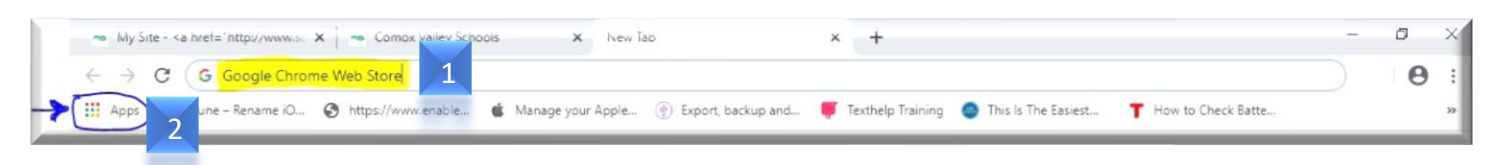

------------------------------------------------------------------------------------------------------------

- 2. OR by clicking on the "Google Web Store" icon if it's in your bookmark toolbar.
- 3. Click on the "WebStore" icon

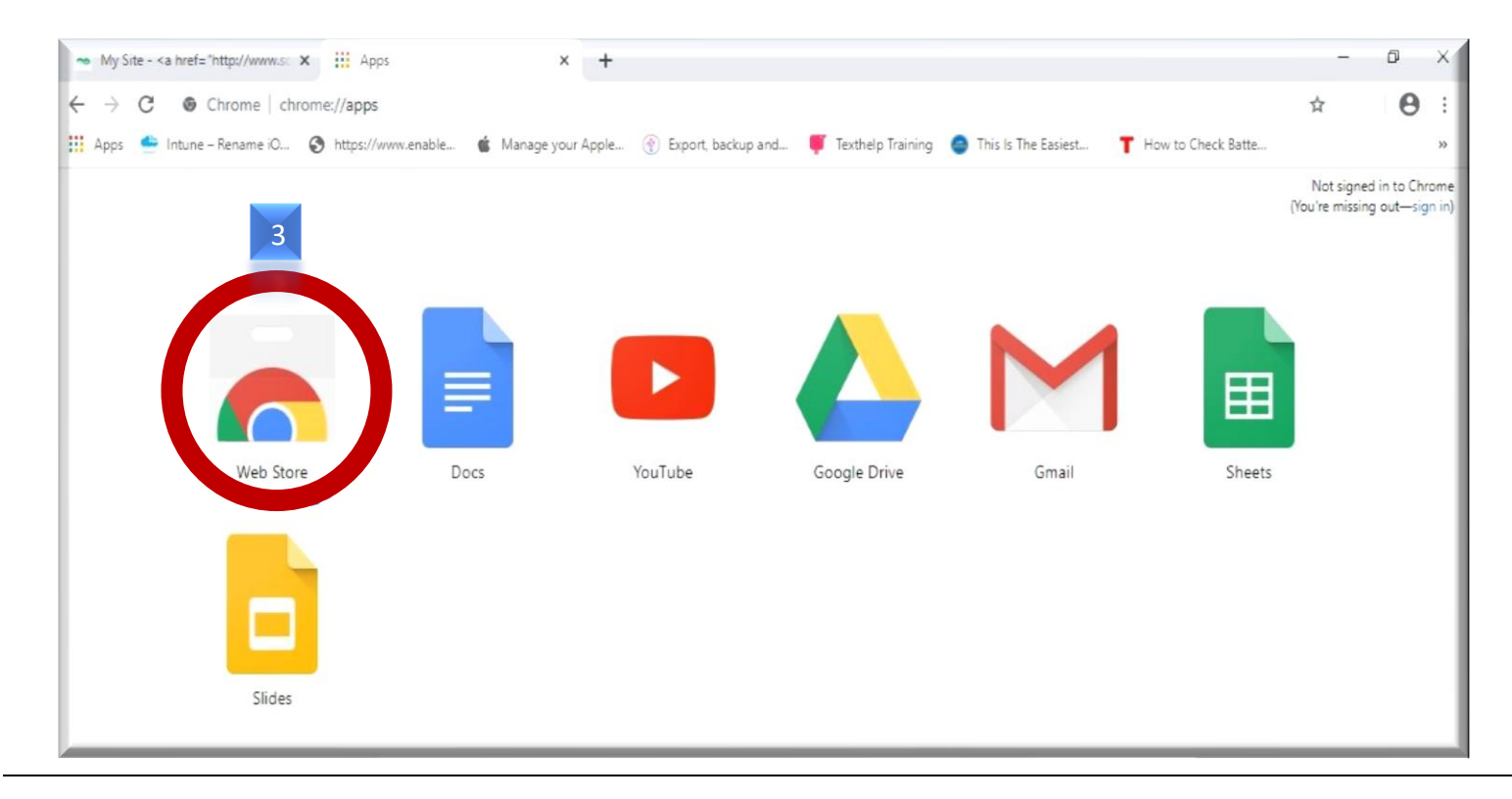

- 4. In the search bar at the top left, type in the name of the extension that you'd like to add. We'll do Read&Write for this one.
- 5. There will be different apps that load up in the window to the right choose the one that you're looking for and click on "Add to Chrome.

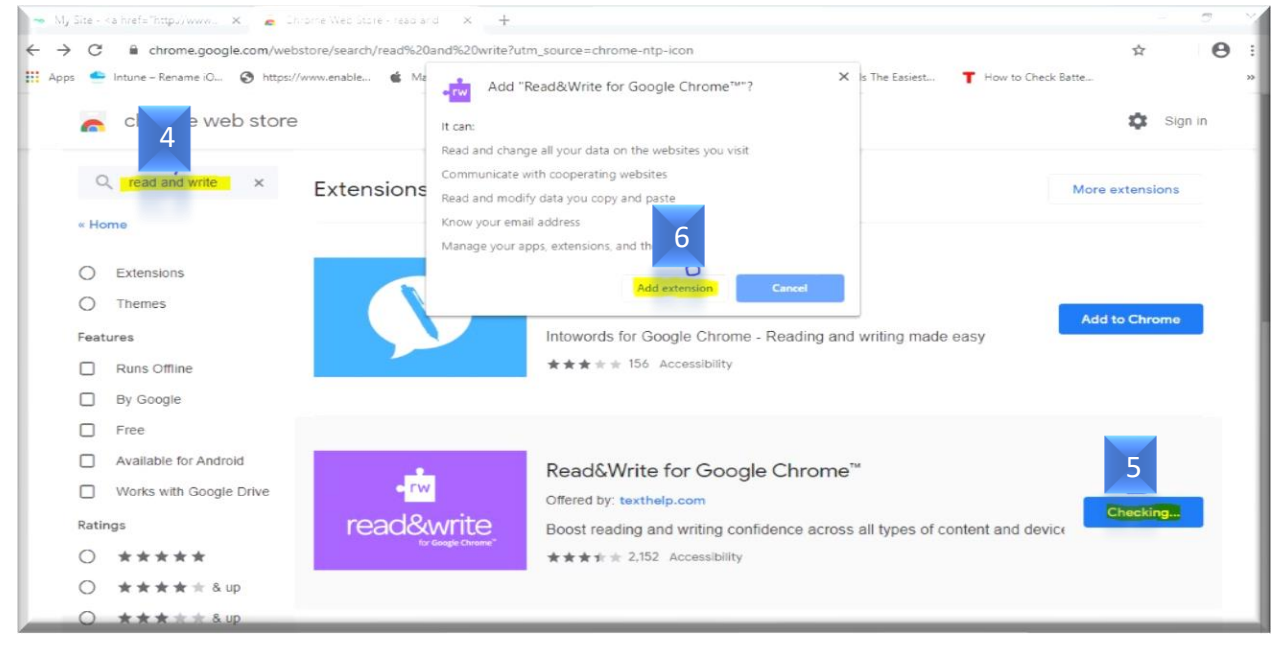

- 6. Click on "Add extension"
- 7. You should see the extension, Read&Write icon, show up in the top right side of the computer taskbar

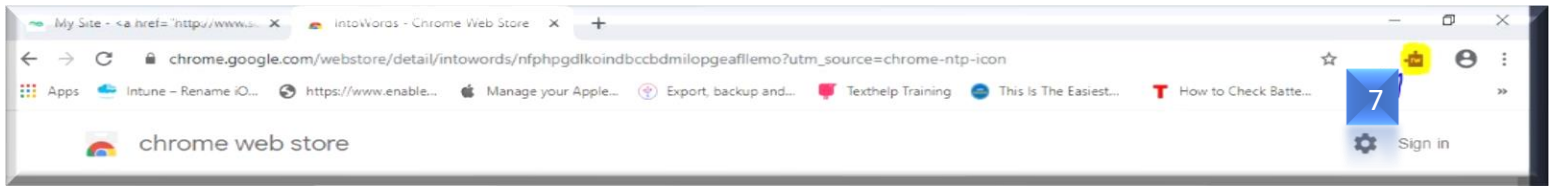

When you click the puzzle piece to log into Read&Write, you will be given 2 options.

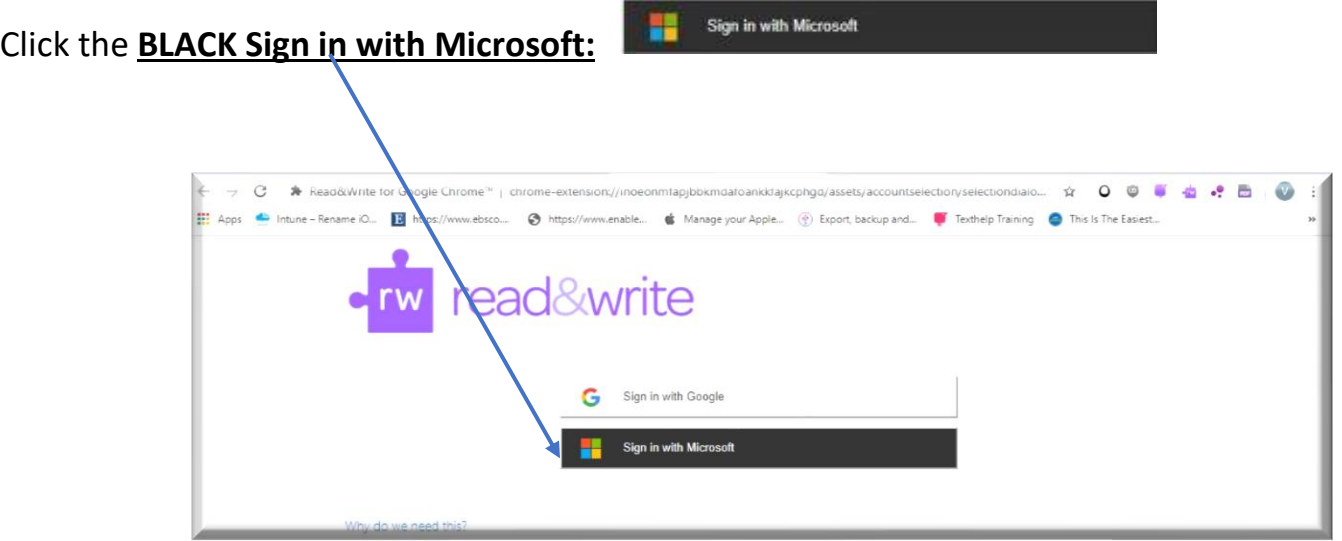

## Comox Valley Universal Design for Learning Extensions

## Below are the 6 extensions that SD71 has installed on all district computers

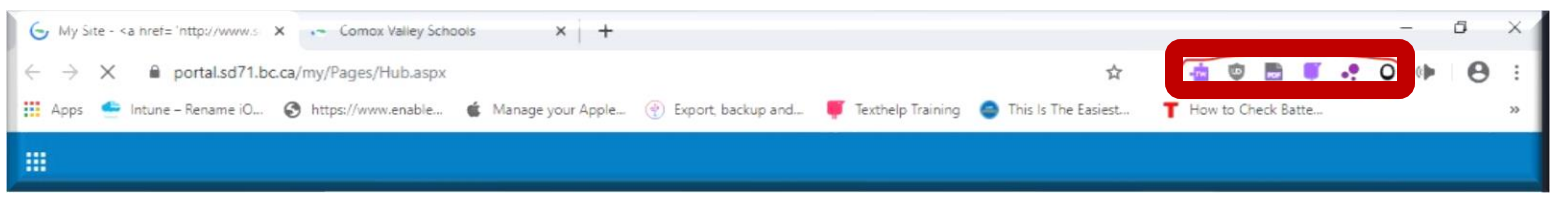

- 1. [Read&Write](https://chrome.google.com/webstore/detail/readwrite-for-google-chro/inoeonmfapjbbkmdafoankkfajkcphgd) for Google Chrome
- 2. Texthelp [PDF Reader](https://chrome.google.com/webstore/detail/texthelp-pdf-reader/feepmdlmhplaojabeoecaobfmibooaid?utm_source=chrome-ntp-icon) Open documents through OneDrive
- 3. [Screen Shot Reader](https://chrome.google.com/webstore/detail/screenshot-reader/enfolipbjmnmleonhhebhalojdpcpdoo?utm_source=chrome-ntp-icon) (reads inaccessible text)

The Texthelp PDF Reader and Screenshot Reader are both addon's to Read&Write, so by clicking on the icons for these 2, it will only open a page that gives you a description of what the extension does in Read and Write.

- 4. [Dom Distiller](https://chrome.google.com/webstore/detail/dom-distiller-reading-mod/oiembdaoobijmdmeobkalaehgifealpl?utm_source=chrome-ntp-icon) (unclutter a page making it easier to read)
- 5. [Ublock](https://chrome.google.com/webstore/detail/ublock-origin/cjpalhdlnbpafiamejdnhcphjbkeiagm?utm_source=chrome-ntp-icon) (pop up blocker)
- 6. [Open Dyslexic](https://chrome.google.com/webstore/detail/opendyslexic-font-for-chr/cdnapgfjopgaggbmfgbiinmmbdcglnam?utm_source=chrome-ntp-icon) (weighted font for to support reading)
	- When logging in to Read&Write, you must choose the "Log in with MICROSOFT" as we are a Microsoft district and all students and staff have access to "Microsoft accounts" which is used to access Texthelp products such as Read&Write, PDF Reader as well as the Screenshot Reader.

For instruction on how to use these tools see the Assistive Technology Accessibility supports on Learn 71 <http://learn71.ca/inclusion-resources/assistive-technology-accessibility/>